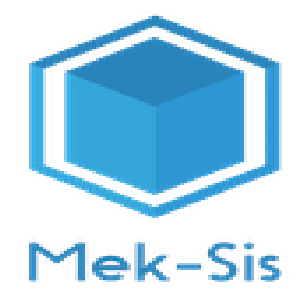

# **MEK-SIS DESTEK TALEP KULLANIM KLAVUZU**

# İçindekiler

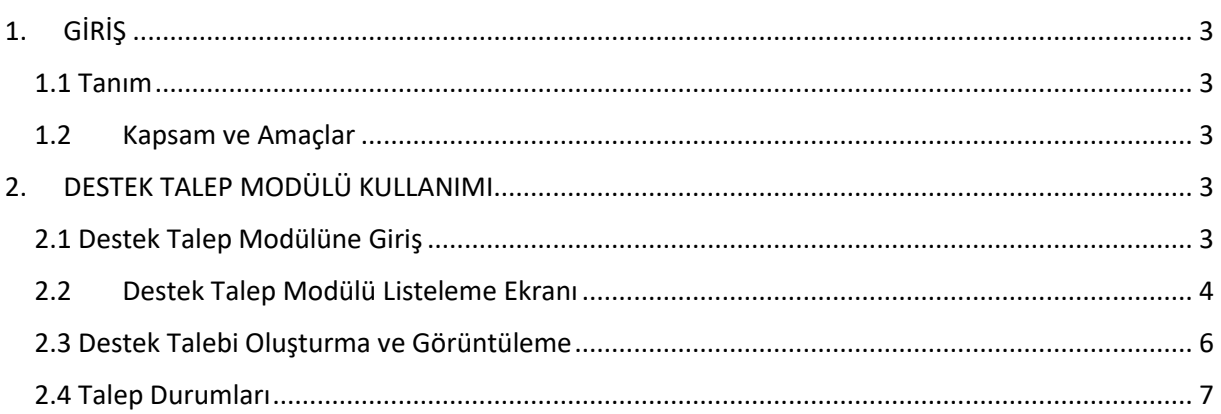

## <span id="page-2-0"></span>**1. GİRİŞ**

## <span id="page-2-1"></span>**1.1 Tanım**

Bu doküman Mek-sis Destek Talep Modülü kullanım kılavuzudur.

## **1.2 Kapsam ve Amaçlar**

<span id="page-2-2"></span>"Yükseköğretim Sektörü Karar Destek Sistemi Geliştirilmesi Etüt Projesi" kapsamında geliştirilen yükseköğretim mekanlarına yönelik envanter sisteminin (MEK-SİS) tüm devlet üniversitelerine uygulanması ile devlet üniversitelerinin sahip oldukları mekanların envanter bilgisinin üretilmesi, devlet üniversitelerinin sahip oldukları dersliklere yönelik verimlilik analizi sisteminin kurulması, kamu kaynaklarının etkin ve verimli kullanılmasına yönelik olarak üniversitelerin yükseköğretim sektörü kapsamında teklif ettikleri yeni mekân yatırım taleplerinin değerlendirilmesi amacıyla ihtiyaç duyulan bilgi sisteminin geliştirilmesi, üniversitelerin yeni mekân tasarımında yararlanacakları yönlendirici nitelikte dokümanların hazırlanması amaçlanmıştır.

Bu doküman ile Mek-sis sistemi üzerinde yaşanabilecek sorunların veya talep edilen geliştirmelerin bildirimi ve takibi yapılabilecektir.

## <span id="page-2-3"></span>**2. DESTEK TALEP MODÜLÜ KULLANIMI**

## **2.1 Destek Talep Modülüne Giriş**

<span id="page-2-4"></span><https://meksis.sbb.gov.tr/> adresi üzerinden Mek-Sis sistemine kullanıcı adınız ve şifreniz ile giriş yapabilirsiniz.

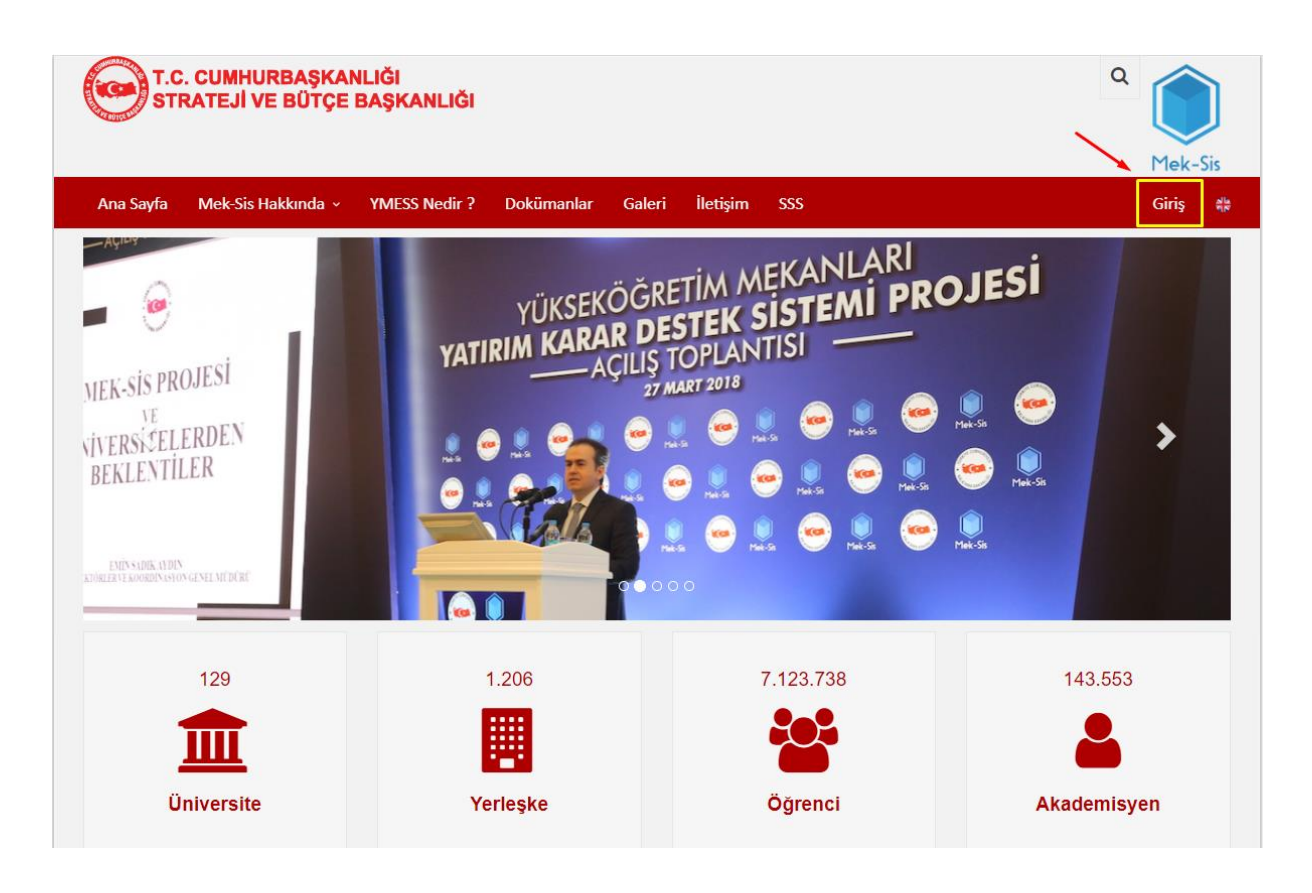

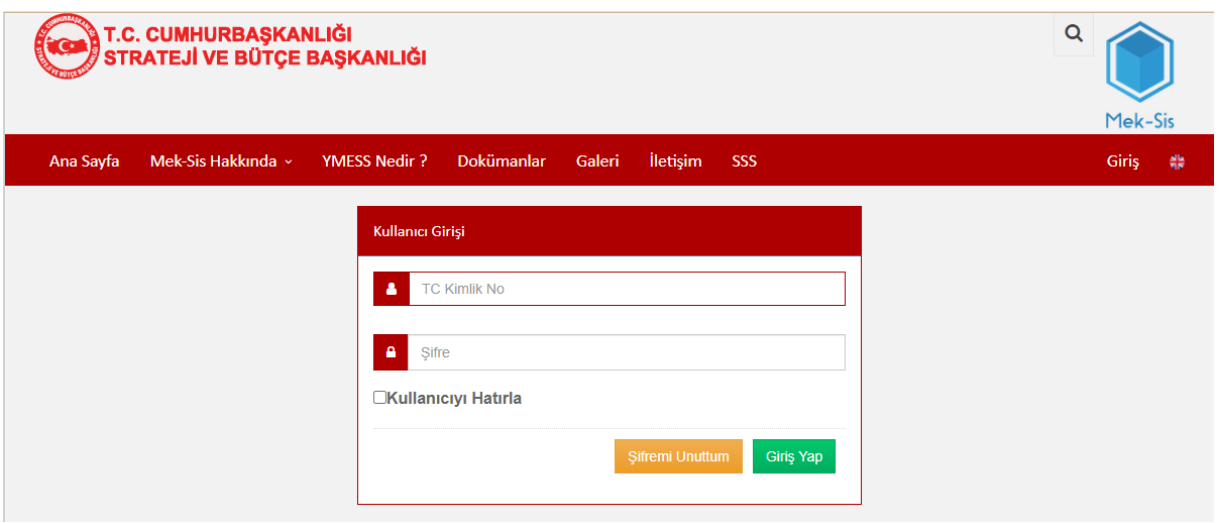

Sisteme giriş yapıldıktan sonra sol menüden "Destek Talebi" seçilerek ilgili modüle ulaşabilirsiniz.

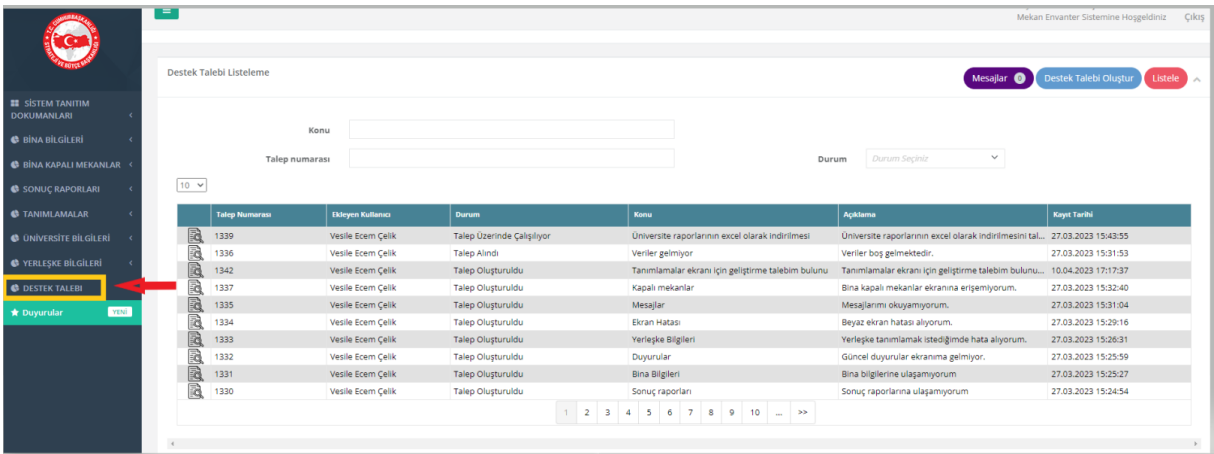

#### **2.2 Destek Talep Modülü Listeleme Ekranı**

<span id="page-3-0"></span>Destek talep modülü sayfasından destek talebi oluşturabilir, daha önce açmış olduğunuz talepleri görebilir, taleplerinizi filtreleyebilir ve gelen mesajlarınızı görebilirsiniz.

İlgili ekranda talepler sırasıyla "Kurumdan Cevap Bekleniyor – Talep Üzerinde Çalışılıyor - Talep Alındı – Talep Oluşturuldu – Talep Görevlendirildi - Kurum Tarafından Yanıtlandı – Talep Tamamlandı" durumlarına göre listelenmektedir.

Listeleme ekranında açmış olduğunuz talepler "Konu – Talep Numarası ya da Durum statülerine" göre "Listele" butonu ile arayabilirsiniz. Listelenen talepleri "Kayıt Tarihi" sütununa tıklayarak tarihe göre sıralayabilirsiniz.

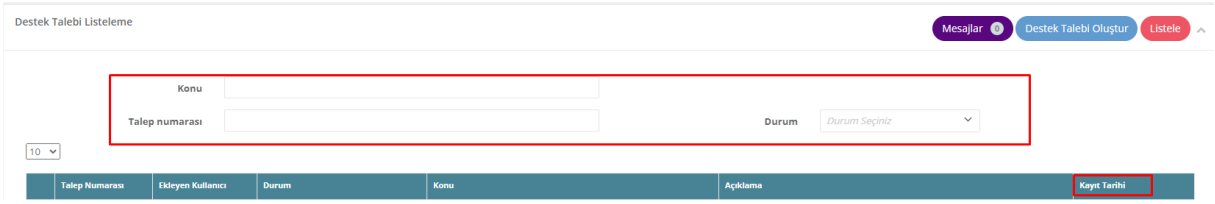

Listelenen taleplerde sırasıyla işlem, talep numarası, talebi açan kullanıcı, durum, konu, açıklama ve talebin açılma tarihi bilgilerini görüntüleyebilirsiniz. Talepler onlu sırayla listelenmektedir. Talep listesi üzerindeki seçenek ile 10 -20 – 50 ve 100 lü olarak sıralayabilirsiniz. Daha fazla talep var ise liste altındaki sayfa butonları ile diğer sayfalara ulaşabilirsiniz.

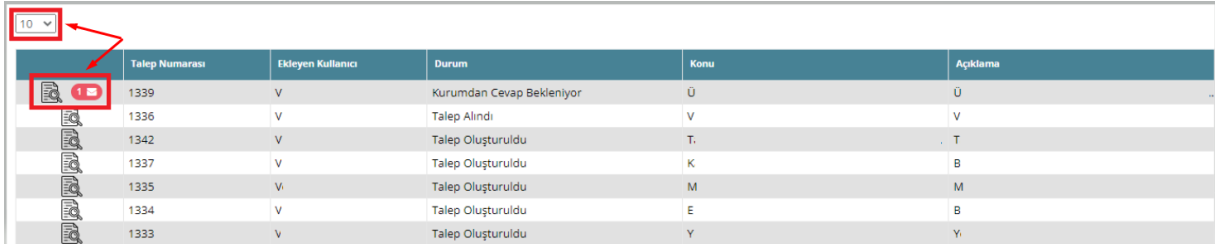

Açmış olduğunuz taleplere destek ekibi tarafından bir ek ya da mesaj gönderildiğinde talebinize ait mesaj bildirimi oluşacaktır. Bu mesajların bildirimini direkt talebinizin yanındaki mesaj bildirimi ile ya da ekranın sağ üstünde olan "Mesajlar" butonunun yanındaki sayaç üzerinden görebilirsiniz ve her iki alandan da görüntüleyebilirsiniz.

Mesajlar süreci ile mesaj veya ek eklenen taleplerin numaralarını görüntüleyebilir, işlem butonu ile talebin detaylarına girebilirsiniz. Mesajlar sekmesine gelerek mesajı okuduğunuzda, mesaj bildirimi kaybolacaktır.

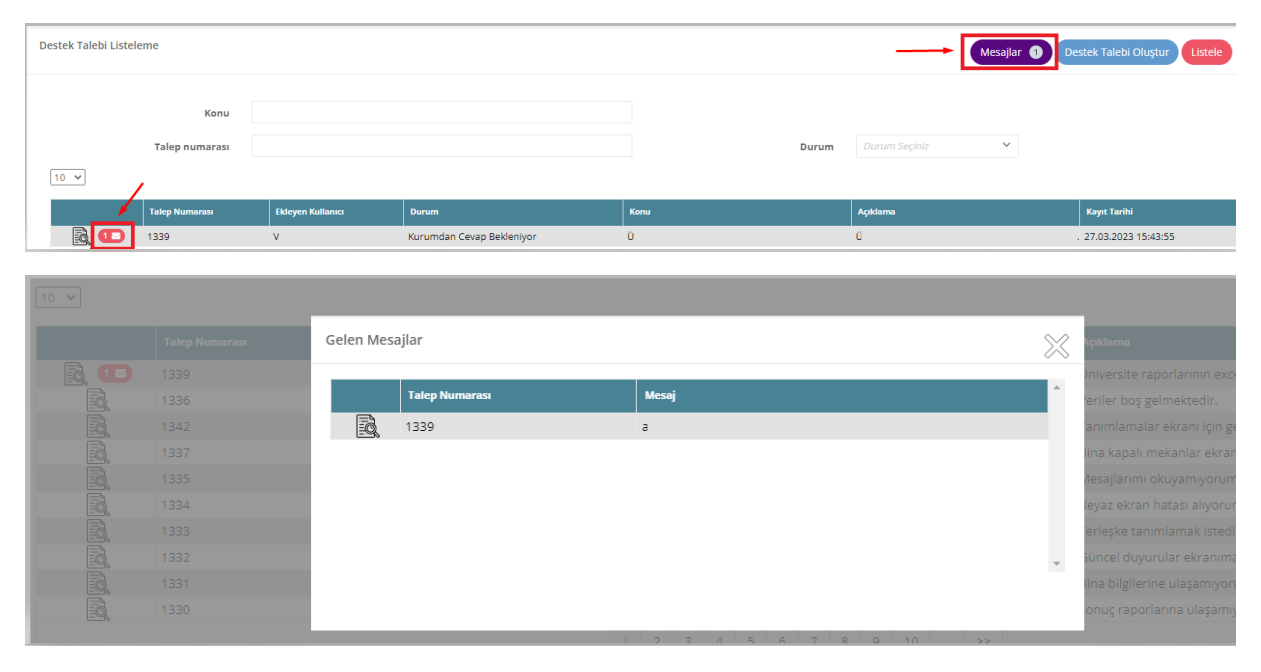

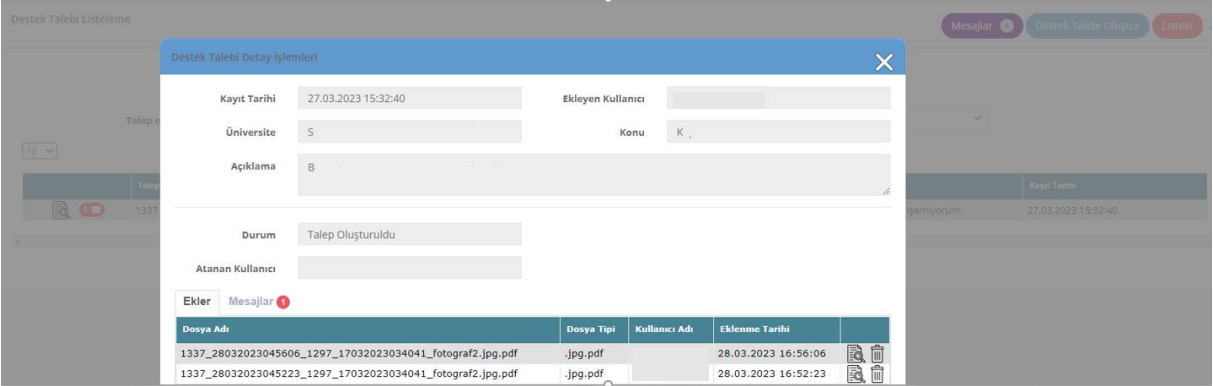

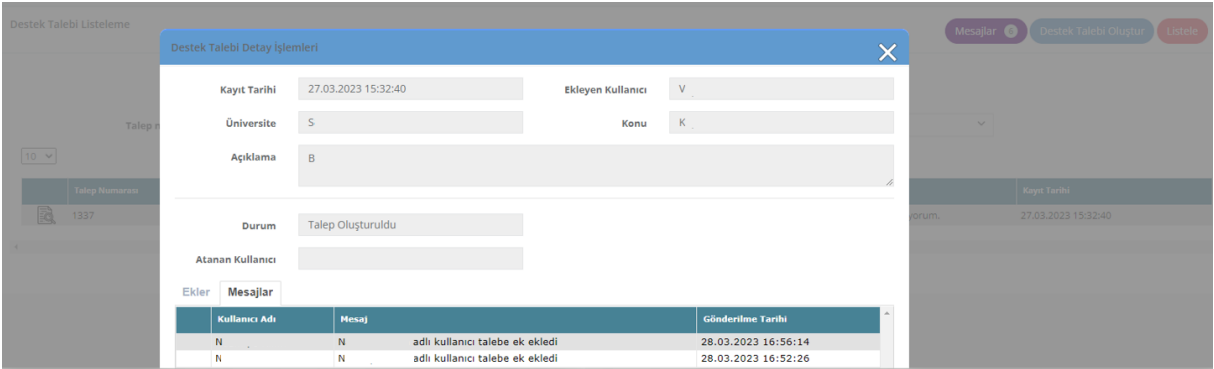

## <span id="page-5-0"></span> **2.3 Destek Talebi Oluşturma ve Görüntüleme**

Yeni bir talep oluşturmak istediğinizde "Destek Talebi Oluştur" butonu ile açılan talep oluşturma ekranından "Konu ve Açıklama" bilgilerini girdikten sonra talebinize dair ekran görüntüsü ve dokümanları ekleyip "Destek Talebi Gönder" butonu ile talebinizi oluşturabilirsiniz. "Konu ve Açıklama" bilgileri girilmeden destek talebi oluşturulamamaktadır.

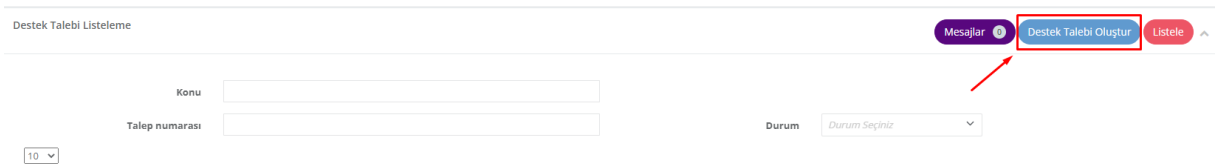

Açmış olduğunuz taleplerin detaylarını işlemler butonu ile görüntüleyebilirsiniz. Talep detayları içerisinde talebin açılma tarihi, durumu, açıklama, konu var ise atanan kullanıcıyı, ek ve mesajlarını görüntüleyebilirsiniz. Talebe eklenen doküman veya görseller sadece ekleyen kullanıcı tarafından silinebilmektedir.

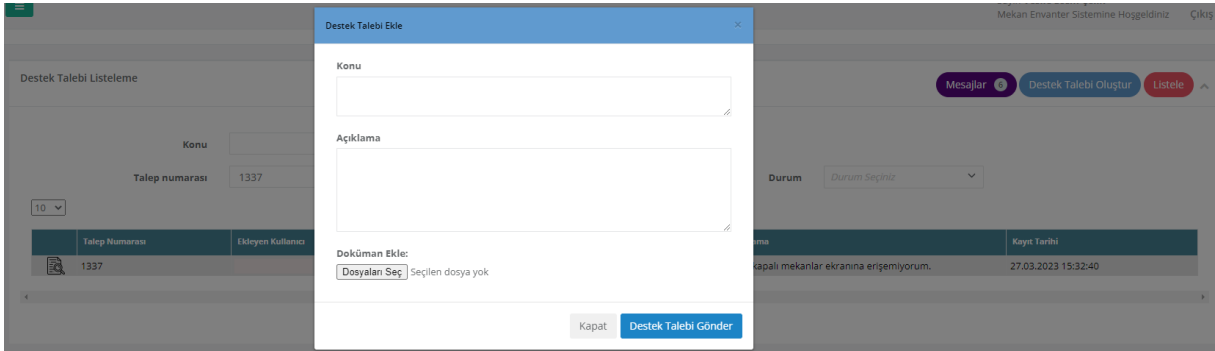

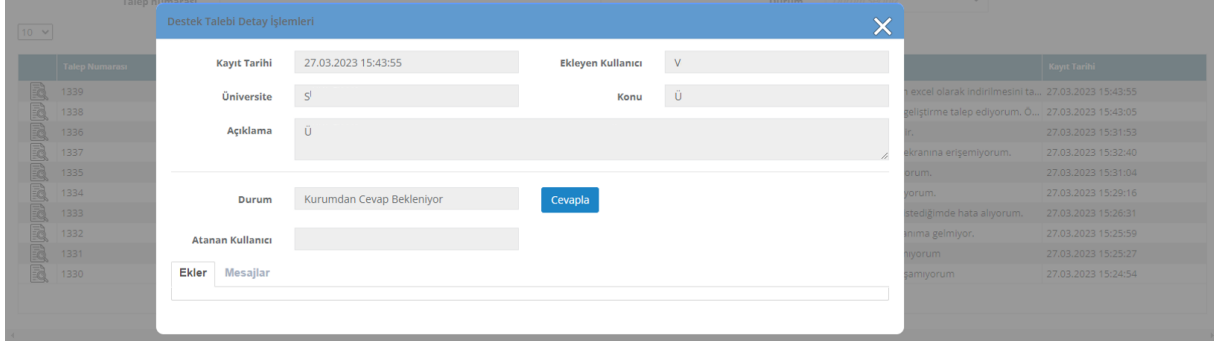

## <span id="page-6-0"></span>**2.4 Talep Durumları**

Destek talep modülün de toplam 7 adet durum bulunmaktadır. Bu durumlar "Talep Oluşturuldu - Talep Görevlendirildi - Talep Alındı – Talep Üzerinde Çalışılıyor - Kurumdan Cevap Bekleniyor - Kurum Tarafından Yanıtlandı – Talep Tamamlandı" şeklindedir.

**Talep Oluşturuldu:** Talebinizin ilk oluşturulduğu kabul veya herhangi bir destek kullanıcısı tarafından işleme alınmadığı durumdur.

**Talep Görevlendirildi:** Açmış olduğunuz talebin hangi Mek-sis destek kullanıcı tarafından inceleneceğinin belirlendiği durumdur. Bu durumda talep detaylarında atanan destek kullanıcısının ismini görebilirsiniz.

**Talep Alındı:** Açmış olduğunuz hata veya geliştirme talebinin değerlendirilip incelemeye alındığı durumdur.

**Talep Üzerinde Çalışılıyor:** Mek-sis destek ekibinin açmış olduğunuz talep üzerinde çözüm için çalışmaya başladığını gösteren durumdur.

**Kurumdan Cevap Bekleniyor:** Mek-sis destek ekibinin, açmış olduğunuz talebinizle ilgili tarafınızdan ek bilgi talep ettiği durumdur.

Talebin durumu "Kurumdan Cevap Bekleniyor" konumunda ise "Cevapla" butonu ile cevapladığınızda talebin durumunu "Kurum Tarafından Yanıtlandı" olarak değişecektir.

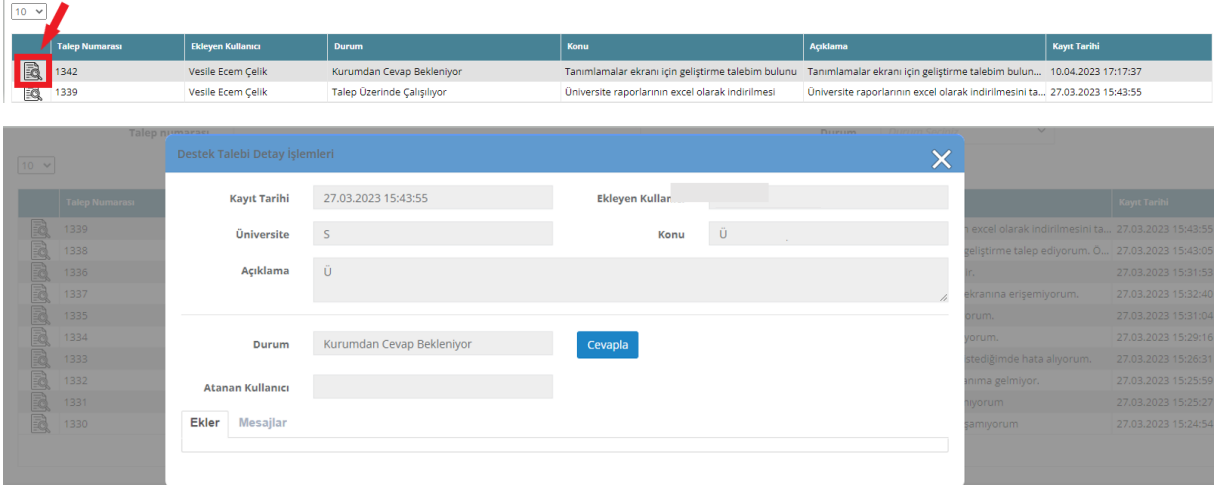

**Kurum Tarafından Yanıtlandı:** Talebiniz "Kurumdan Cevap Bekleniyor" durumunda iken "Cevapla" butonu ile talebi yanıtladığınızda oluşan durumdur.

**Talep Tamamlandı:** Talebinizin Mek-sis kullanıcısı tarafından tamamlanarak kapatıldığı durumdur.